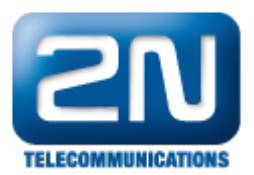

# 2N® Helios IP Mobile - Jak jej nastavit s 2N® Helios IP

Pokud chcete pro audio a video komunikaci s Vaším 2N® Helios IP používat tablet, můžete k tomuto účelu použít aplikaci 2N® Helios IP Mobile. Jak tyto dvě zařízení propojit, naleznete v návodu níže.

#### Požadavky:

Enhanced Video + Enhanced Integration licence nebo Gold licence

Tablet s integrovaným Android SIP stackem - SIP stack musí být povolen výrobcem tabletu během nahrávání operačního systému Android. Pokud jste schopni nalézt aplikaci 2N® Helios IP Mobile na Google Play a vidíte poznámku, že Vaše zařízení je kompatibilní, máte SIP stack povolen.

#### Nastavení 2N® Helios IP

V prvním kroku jděte do záložky Základní nastavení -> Tel. seznam a povolte jednu z uvedených pozic. Zde dále specifikujte Název pozice a 1. Číslo ve formátu "device:jméno\_zařízení" (v příkladu níže hipmobile).

Poznámka: Pokud máte ve Vašem 2N® Helios IP verzi firmwaru starší než 2.3, musíte v parametru Adresa počítače specifikovat IP adresu tabletu, na kterém aplikaci spouštíte.

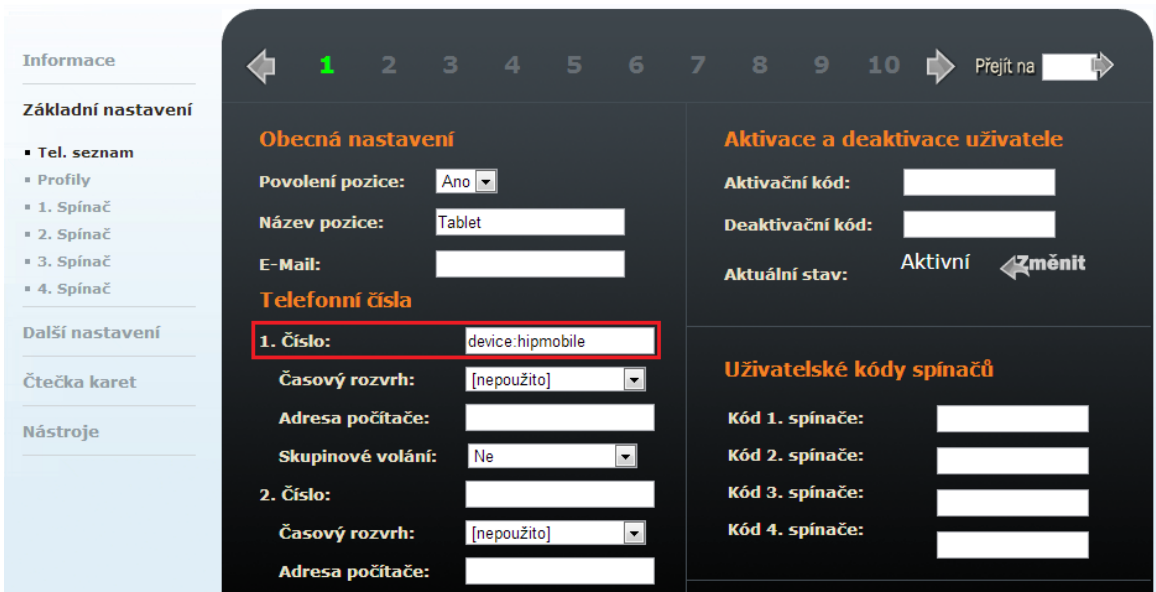

#### Jak konfigurovat 2N® Helios IP intercom – FW verze 2.6 a vyšší

Konfigurace 2N® Helios IP interkomu je obdobná, jak je popsáno výše. V Menu Directory, Telefonní seznam povol te pozici a 1. Číslo ve formátu ["device:jméno\\_zařízení"](http://devicejm�no_za�zen�)

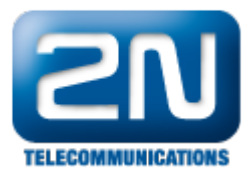

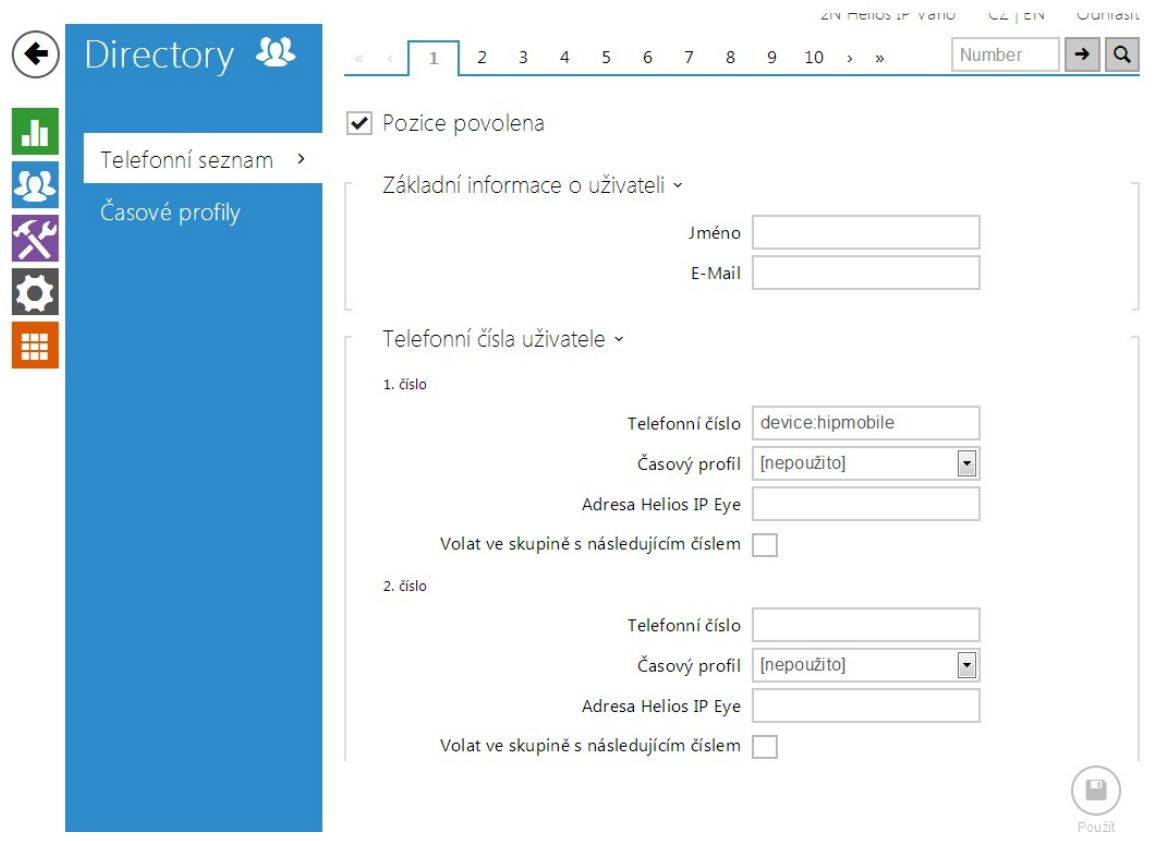

Pokud jste uživatele nastavili dle obrázku výše, přesuňte se do záložky Další nastavení -> Streaming a aktivujte RTSP server.

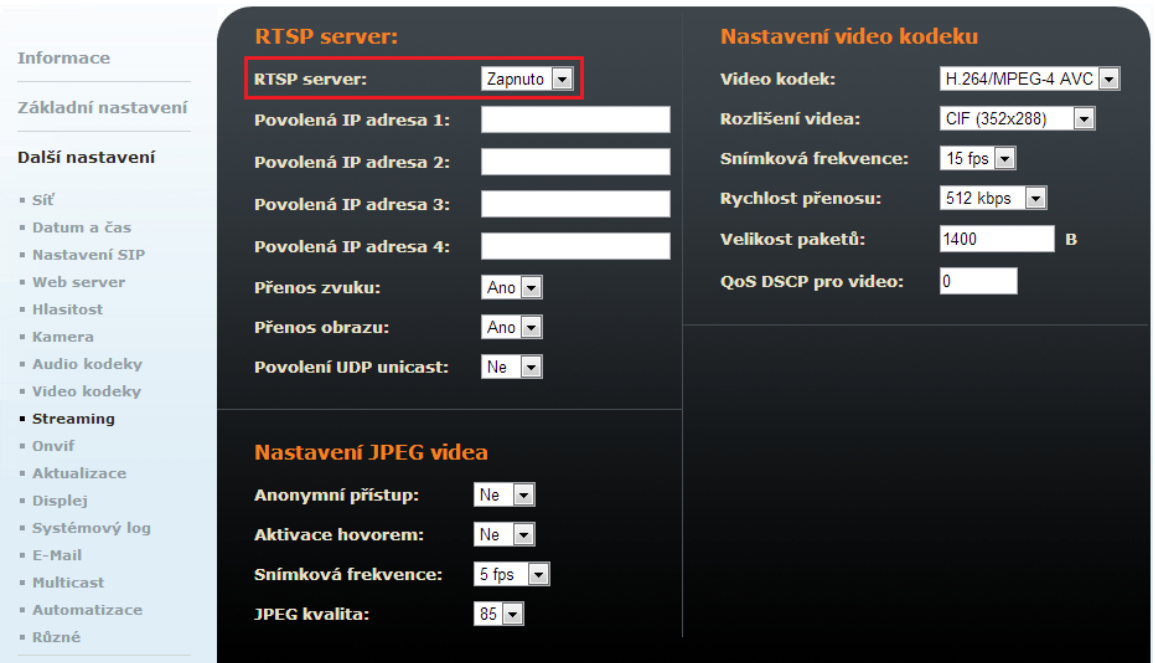

Jak konfigurovat 2N® Helios IP intercom – FW verze 2.6 a vyšší

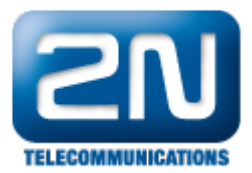

Konfigurace 2N® Helios IP interkomu je obdobná, jak je popsáno výše. V menu Služby, Streamování RTSP povolte RTSP server

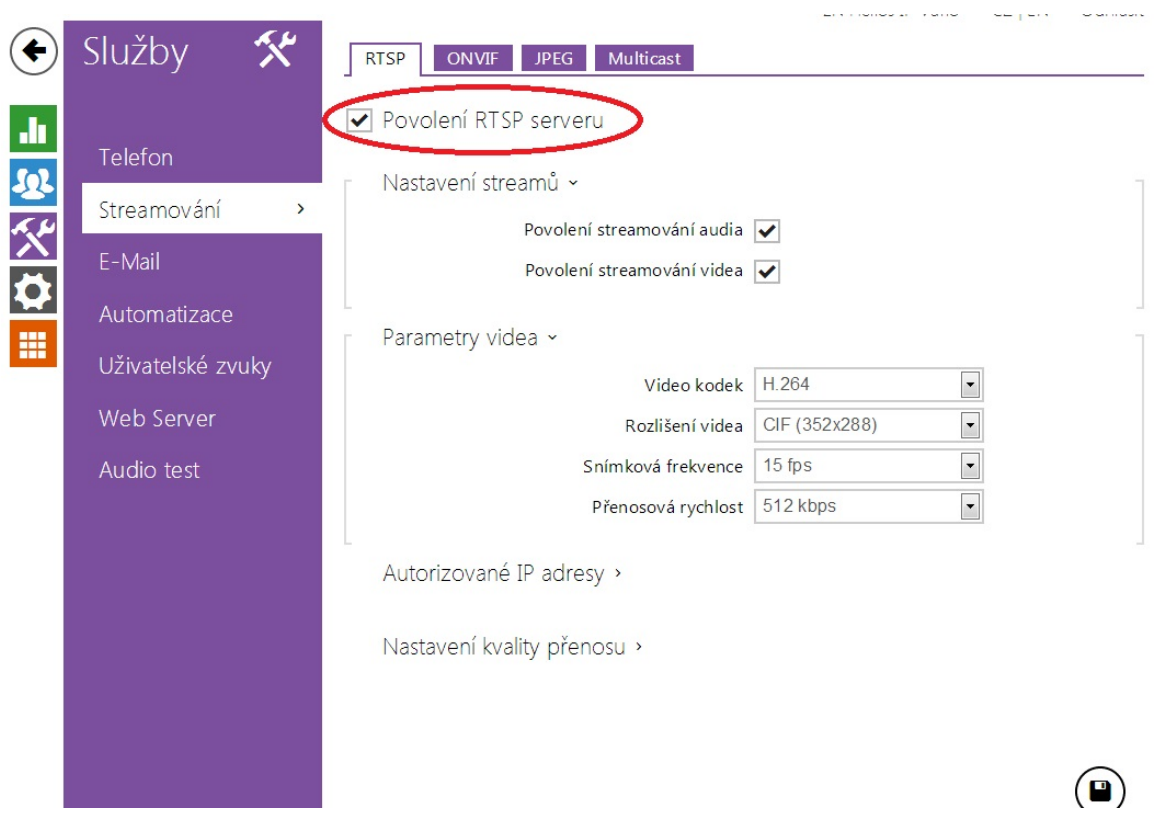

V dalším kroku se přesuňte do záložky Další nastavení -> Různé a změňte Způsob aktivace příchozích hovorů na "Automatický". Pro správnou funkčnost otevírání zámku povolte HTTP příkazy parametrem Řídit spínače pomocí http.

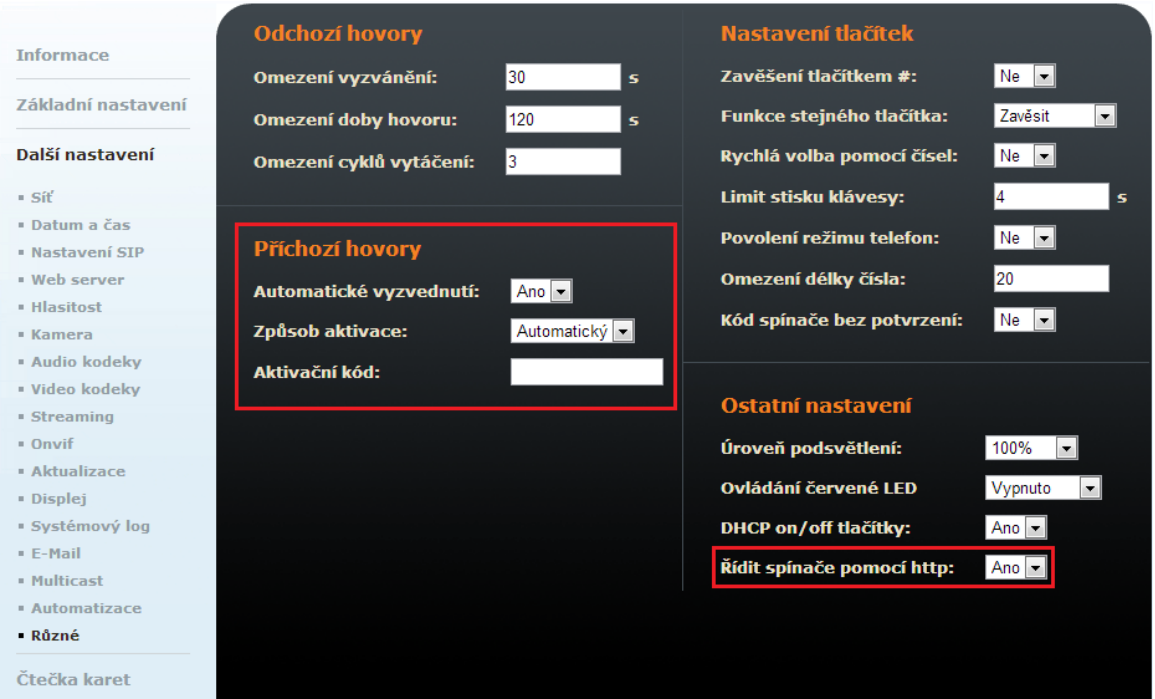

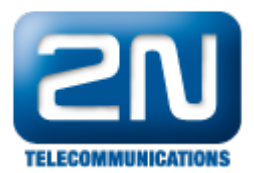

## Jak konfigurovat 2N® Helios IP intercom – FW verze 2.6 a vyšší

Konfigurace 2N® Helios IP interkomu je obdobná, jak je popsáno výše. V menu Služby,Telefon Hovory zvolte Automatické přijímání hovorů a poté v Menu Hardware, Spínače, Rozšířené povolte řízení spínačů pomocí HTTP

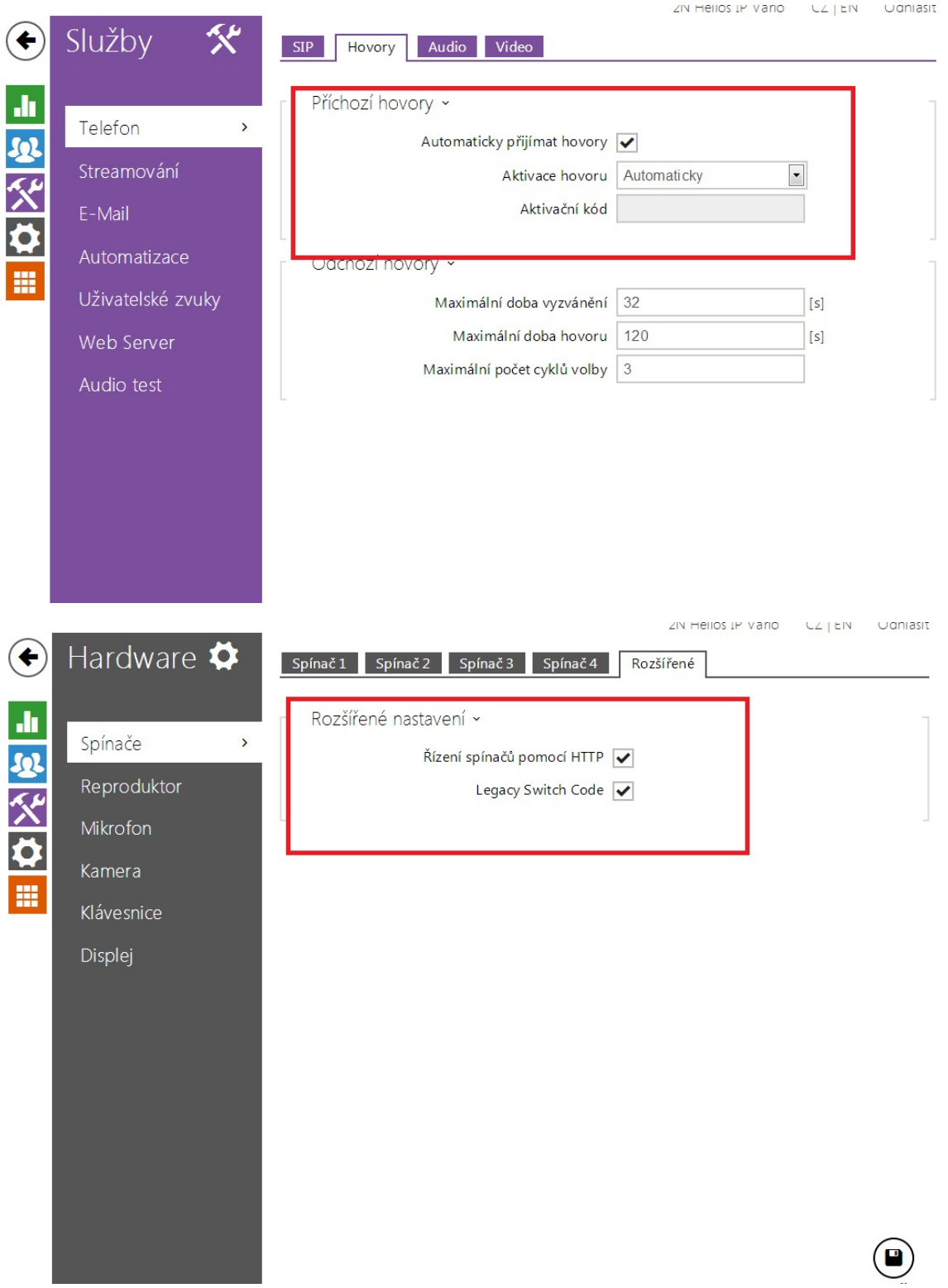

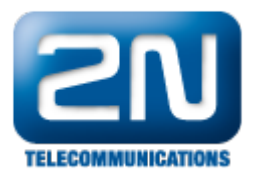

### Nastavení 2N® Helios IP Mobile

Připojte Váš tablet s aplikací 2N® Helios IP Mobile do stejné sítě jako 2N® Helios IP a aplikaci spusťte. Po spuštění aplikace automaticky prohledá síť a nalezené 2N zařízení zobrazí v záložce Available devices. Zde vyberte Váš vrátník a připojte se k němu.

Poznámka: na níže uvedených obrázcích je znázorněno nastavení jak pro Android zařízení, tak i pro iOS zařízení.

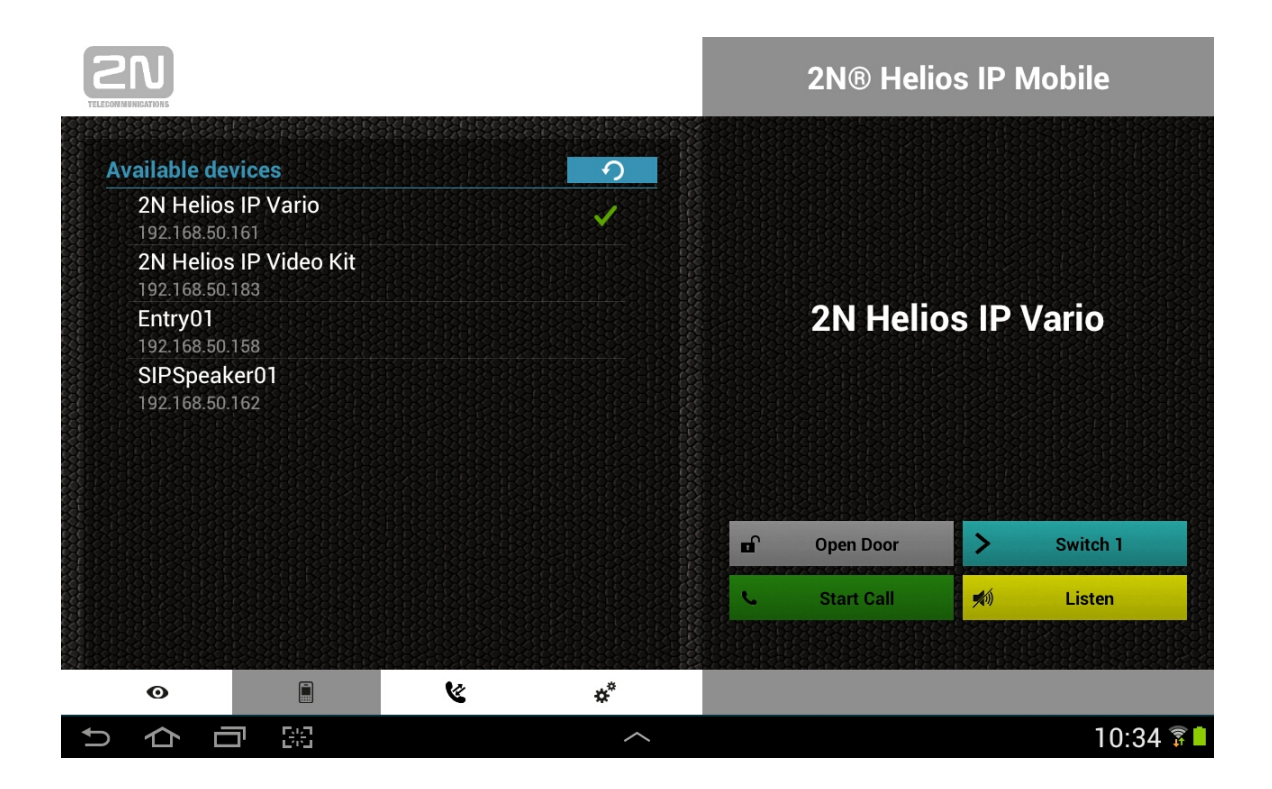

Po připojení se přesuňte do záložky Settings a do parametru Device name uveďte "hipmobile" (název, který jsme uvedli při nastavování 2N® Helios IP). Pokud zde neuvedete správné jméno, nebudete schopni přijímat hovory z 2 N® Helios IP!

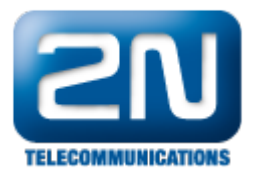

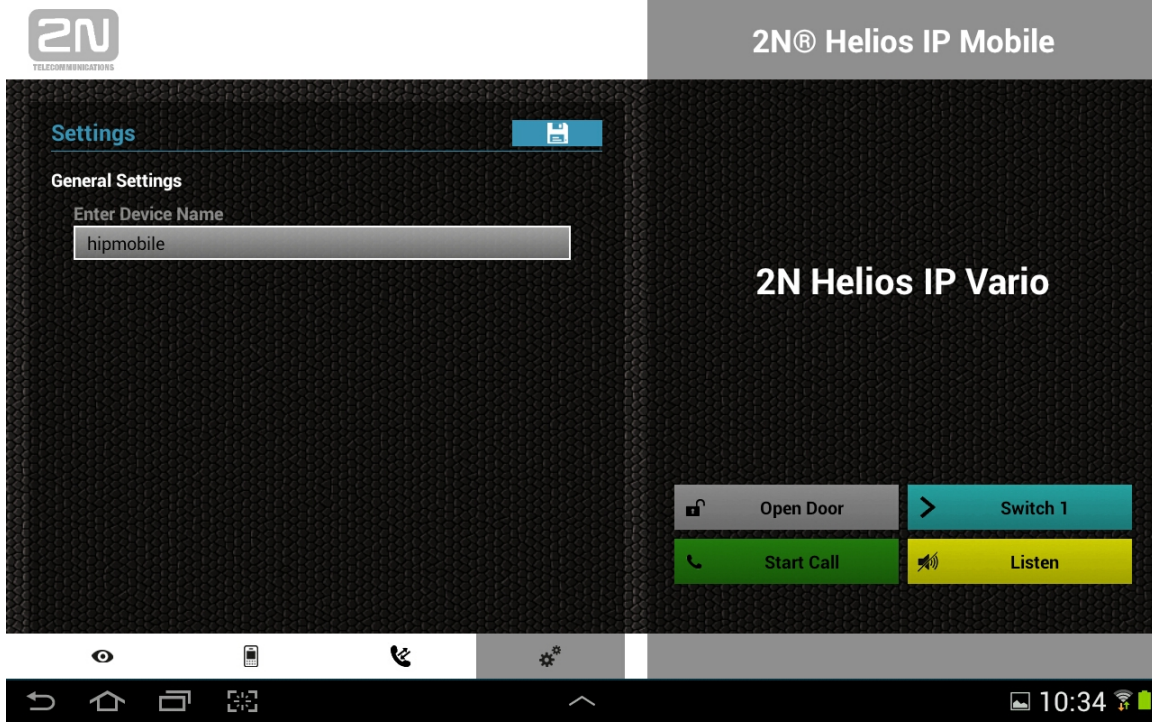

Téměř stejné nastavení je (v sekci Nastavení) i pro iOS zařízení (tablety a mobilní telefony). Na následujícím obrázku je znázorněno, jak nastavit Device Name "hipmobile" v aplikaci pro iOS.

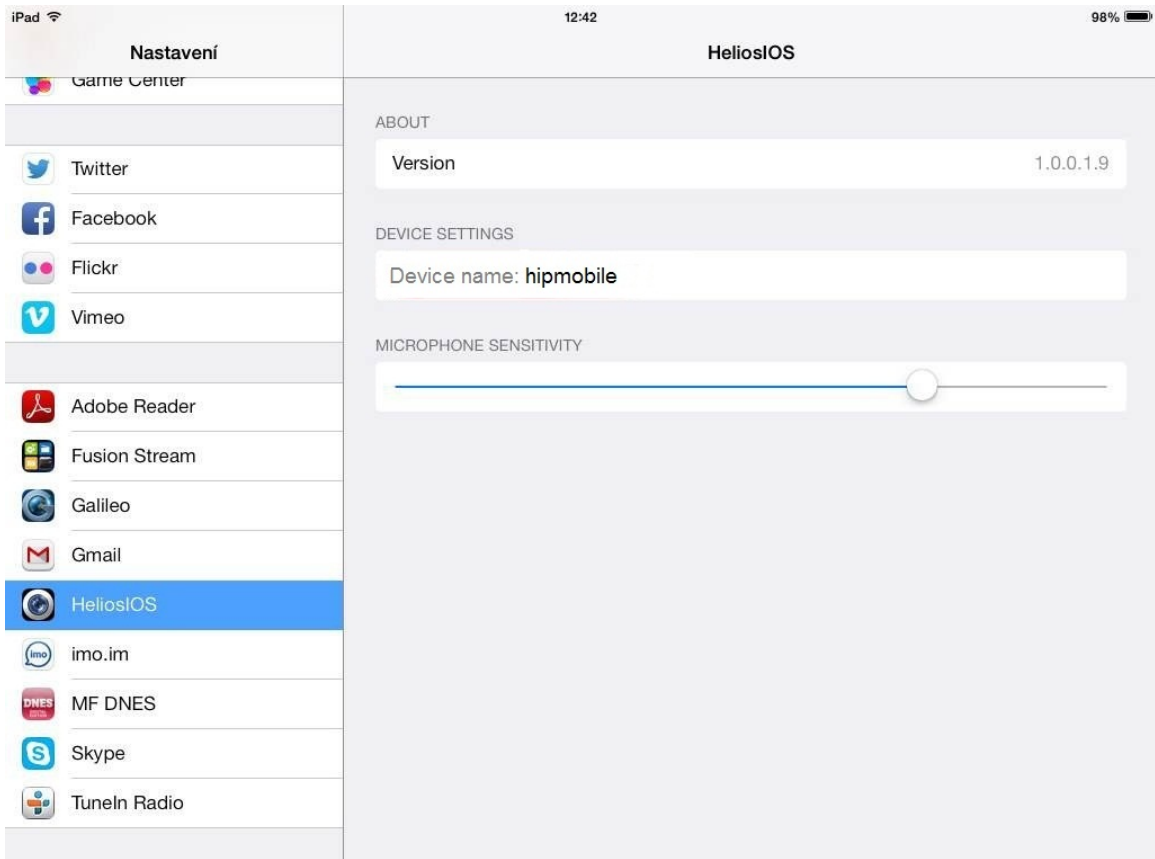

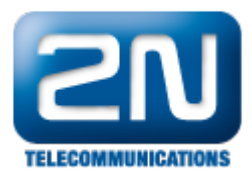

Nyní je vše správně nastaveno a můžete použít Váš tablet pro zobrazení videa a volání z/na interkom 2N® Helios IP.

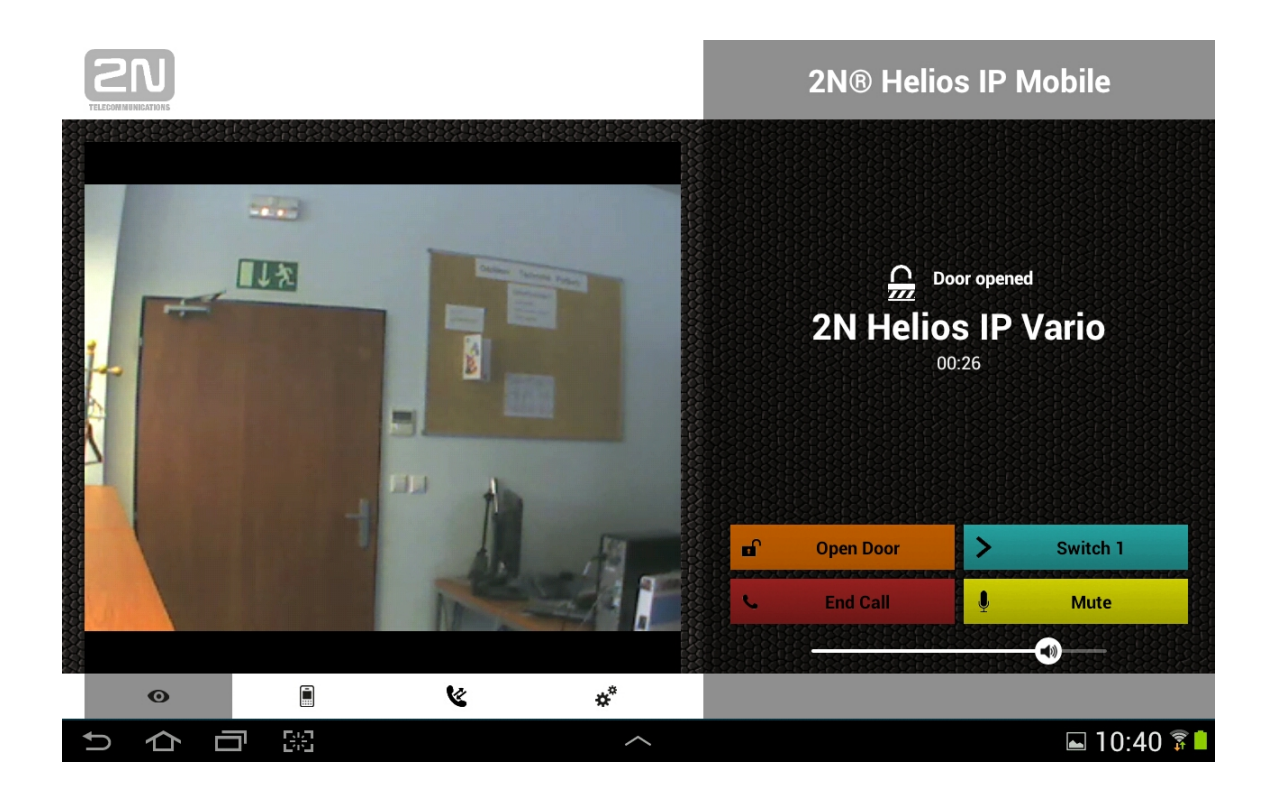

Další informace: [Dveřní & Bezpečnostní interkomy \(oficiální stránky 2N\)](http://www.2n.cz/cz/produkty/interkomove-systemy/dverni-a-bezpecnostni-interkomy/)